# **BAB IV PEMBAHASAN**

## **4.1 Permasalahan Bisnis**

Permasalahan yang ada pada Museum Batik yaitu berkaitan dengan penurunan jumlah wisatawan yang disebabkan oleh berbagai aspek seperti terkena dampak pandemi Covid-19, kurangnya daya tarik karena belum banyak terintegrasi dengan teknologi masa kini, dan berdasarkan hasil observasi yang sudah dilakukan, maka di dapati bahwa salah satu masalah yang juga dihadapi oleh wisatawan adalah kurangnya tenaga *docent/pemandu museum* yang bertugas sebagai pemandu museum untuk menjelaskan setiap koleksi yang ada kepada wisatawan, karena seringkali pada jam tertentu museum mendapat banyak wisatawan yang berkunjung sekaligus, sedangkan tenaga *docent/pemandu museum* yang tersedia tidak dapat memandu mereka semua, oleh karena itu maka ada beberapa wisatawan tidak mendapat dampingan dari docent/pemandu museum yang membuat mereka hanya bisa melihat koleksi tanpa mengerti apa penjelasan dari setiap koleksi itu. Hal ini tentu harus diperhatikan karena museum merupakan salah satu wadah dan sarana untuk mendapatkan informasi yang mungkin tidak dapat kita temui di sekolah, bahkan museum menjadi tempat wajib yang harus dikunjungi sewaktu sekolah dasar agar anak-anak mendapatkan literasi informasi mengenai sejarah sejak dini, serta beberapa wisatawan dari luar kota bahkan mengunjungi museum batik dengan membawa anak-anak mereka untuk mengenalkan batik sebagai budaya dan seni asli serta kekayaan yang dimiliki oleh Indonesia yang harus dibanggakan secara turun-temurun.

Selain itu, permasalahan ini juga disetujui oleh Pihak Museum Batik yang mengatakan bahwa memang salah satu permasalahan yang hingga saat ini dialami adalah kurangnya *docent/pemandu museum*, maka seringkali beberapa wisatawan tidak bisa mendapat menjelasan mengenai koleksi dari *docent/pemandu museum.* Hal ini tentunya sangat disayangkan karena museum seharusnya menjadi tempat untuk memperkenalkan koleksi yang dipamerkan sekaligus memberi edukasi dalam hal menjelaskan sejarah koleksi batik kepada wisatawan.

Namun pada penelitian ini sudah ditemukan solusi untuk mengatasi permasalahan yang ada, solusi itu adalah mengembangkan media informasi yang dapat menginformasikan penjelasan setiap koleksi batik dengan menarik kepada para wisatawan melalui ponsel mereka, dengan ini wisatawan bisa mendapatkan informasi setiap koleksi batik yang mereka inginkan walaupun tidak didampingi docent/pemandu museum, karena wisatawan bisa memanfaatkan teknologi *augmented reality* dengan metode *marker tracking* yang akan dikembangkan pada penelitian ini.

#### **4.2 Pengembangan Aplikasi**

#### **4.2.1 Persiapan Pengembangan Augmented Reality**

Dalam proses pengembangan dan pembuatan augmented reality, peneliti menggunakan software *lens studio*. Alasan *lens studio* digunakan dalam penelitian ini karena *lens studio* memungkinkan pengguna untuk membuat augmented reality tanpa memerlukan kemampuan khusus dalam pemrograman, serta banyak fitur yang bisa digunakan untuk mempermudah pengguna dalam membuat filter AR, serta banyak variasi template AR yang bisa digunakan, integrasinya mudah karena terintegrasi langsung dengan snapchat, proses uploadnya lebih cepat dari software sejenis lainnya, dan gratis.

Pada proses pembuatan *augmented reality* menggunakan *lens studio*, sudah dicoba berbagai macam cara pembuatan AR untuk menemukan metode AR yang paling cocok digunakan sebagai media penyampaian informasi, setelah beberapakali mencoba dan membuat AR maka ditemukanlah metode yang paling tepat untuk digunakan sebagai media informasi di museum, metode itu adalah *marker tracking. Marker* merupakan penanda yang digunakan untuk memicu munculnya objek virtual secara *real-time*, dalam AR *marker* dapat berupa *Kode QR* atau foto khusus yang dapat diidentifikasi dengan menggunakan kamera atau sensor yang sudah terintegrasi AR, kemudian kamera diarahkan pada objek nyata yang sudah disesuaikan dengan posisi dan orientasi *marker* untuk menghasilkan objek virtual dalam lingkungan nyata.

Berikut proses pengembangan *augmented reality* dengan *marker* menggunakan software *lens studio* dan hal-hal lain yang digunakan pada proses pembuatan akan dijelaskan pada penjelasan di bawah ini :

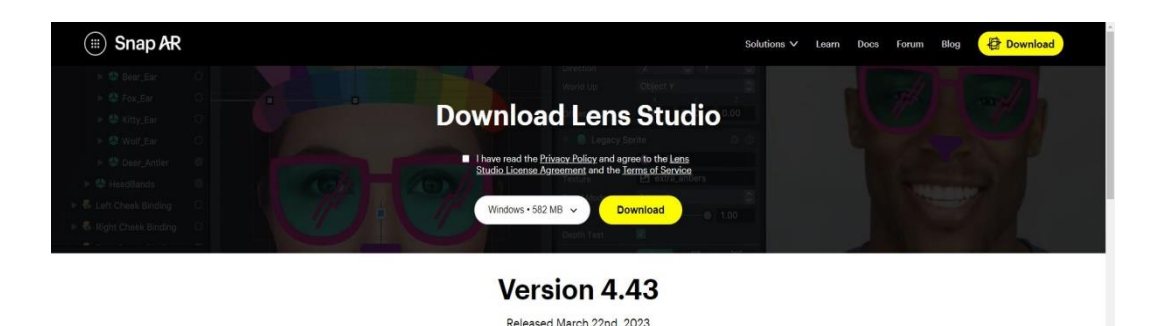

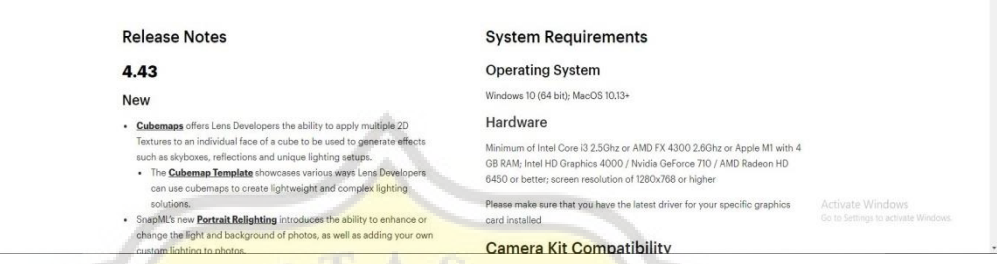

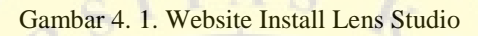

Sebelumnya perlu di-install terlebih dahulu software *lens studio* yang nantinya akan digunakan untuk membuat *augmented reality*. Halaman Install *Lens Studio* terlihat pada Gambar 4.1.

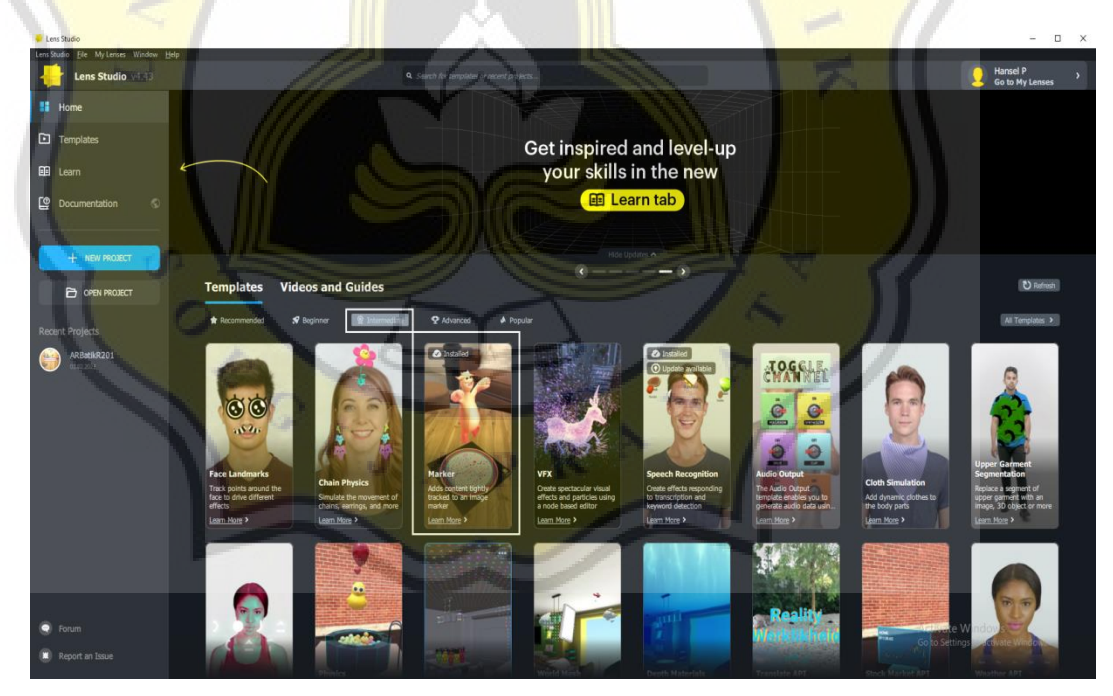

Gambar 4. 2. Tampilan Utama Lens Studio

Setelah selesai install dan melakukan proses register, selanjutnya melakukan login pada *lens studio*, saat sudah berhasil login maka akan masuk ke tampilan utama *lens studio* seperti pada Gambar 4.2.

Selanjutnya, karena yang akan dibuat adalah *Marker*, maka pembuatannya dapat memilih *new project* atau menggunakan template *marker* sesuai dengan yang sudah ditandai dengan border putih pada Gambar 4.2 yang bisa dicari dengan mengganti menu recommended menjadi intermediate. Namun diantara keduanya memiliki sedikit perbedaan, jika memilih *new project* maka object yang digunakan *image tracking*, sedangkan jika menggunakan template *marker* maka object yang digunakan *image marker* tapi kedua object ini memiliki fungsi yang sama yaitu sebagai penanda. Pada penelitian ini pengembangan dilakukan menggunakan template *marker*, karena ada beberapa script untuk melengkapi pengembangan *marker* yang tidak dapat ditemukan dalam pilihan object maupun resources jika memilih *new project*, namun script itu sudah tersedia pada template *marker*, serta dengan menggunakan template *marker*, pengembangan menjadi lebih terstruktur karena template *marker* juga berfungsi sebagai framework.

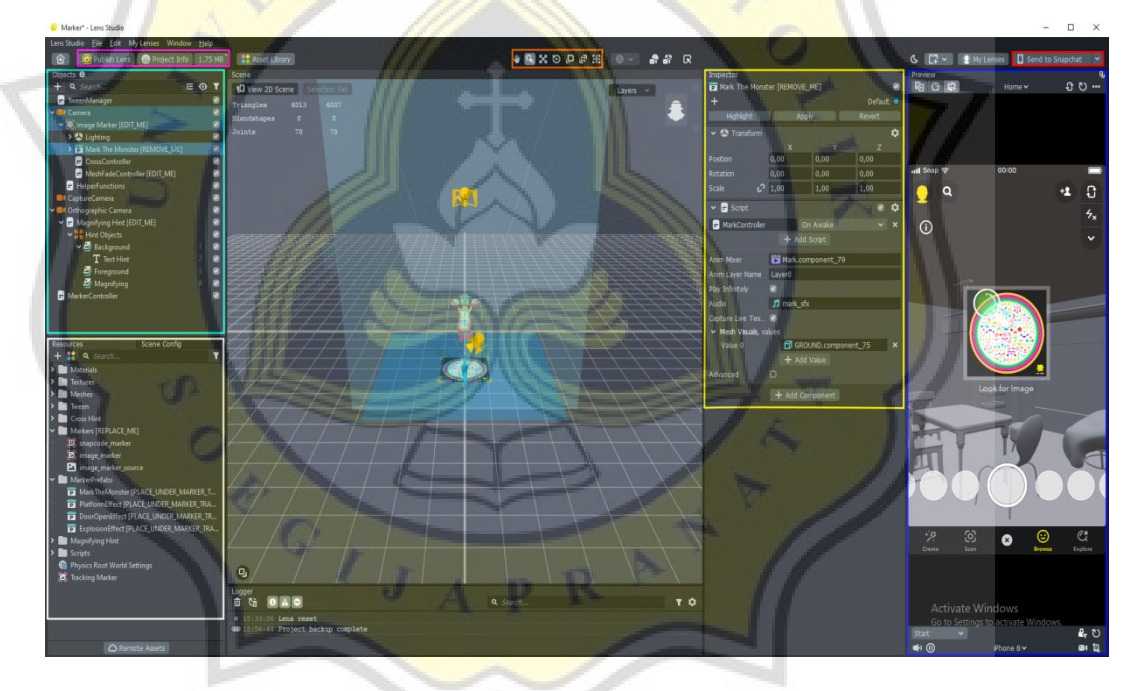

Gambar 4. 3. Tampilan Frame Projek AR

Frame pada Gambar 4.3 ini merupakan frame projek yang berguna untuk membuat, mengembangkan, atau memodifikasi AR. Bagian yang ditandai dengan border bewarna Aqua merupakan panel *object*, semua hal yang ingin ditampilkan pada layar harus diletakkan di panel ini. Bagian dengan border bewarna putih merupakan panel *resources*, panel ini berfungsi untuk menyimpan semua assets yang akan digunakan pada project, seperti gambar, video, audio, efek visual, dll. Bagian pada warna kuning merupakan panel *inspector*, panel ini berfungsi untuk

melihat dan mengedit atribut dari objek, seperti efek visual, rotasi, posisi, bounds, skala, warna, parameter, resource, dll. Bagian bewarna biru berfungsi sebagai *preview*, objek dan resource apapun yang diletakkan pada panel *object* akan diperlihatkan hasilnya pada panel *preview* ini, lalu jika ingin melihat *preview* secara langsung melalui aplikasi *snapchat* di ponsel maka dapat menggunakan menu *Send to Snapchat* seperti yang ditandai pada Gambar 4.3 dengan border bewarna merah, pada menu ini diharuskan melakukan *paired* dengan ponsel terlebih dahulu supaya mendapatkan akses. Bagian yang ditandai dengan warna orange merupakan tools yang berfungsi untuk mengatur posisi *object* atau kamera pada frame scene. Bagian dengan warna ungu berhubungan dengan upload projek, sebelum mengupload projek harus dipastikan dahulu ukuran lens kurang dari 8mb (-8mb) karena jika di atas 8mb maka lens tidak dapat diupload dan untuk cek ukuran dapat menggunakan menu yang ditandai dengan warna ungu, lalu setelah dipastikan ukuran lens di bawah 8mb maka selanjutnya mengatur nama lens, serta konfigurasi lainnya melalui menu *project info* lalu jika sudah, lens dapat dipublish melalui menu *publish lens*.

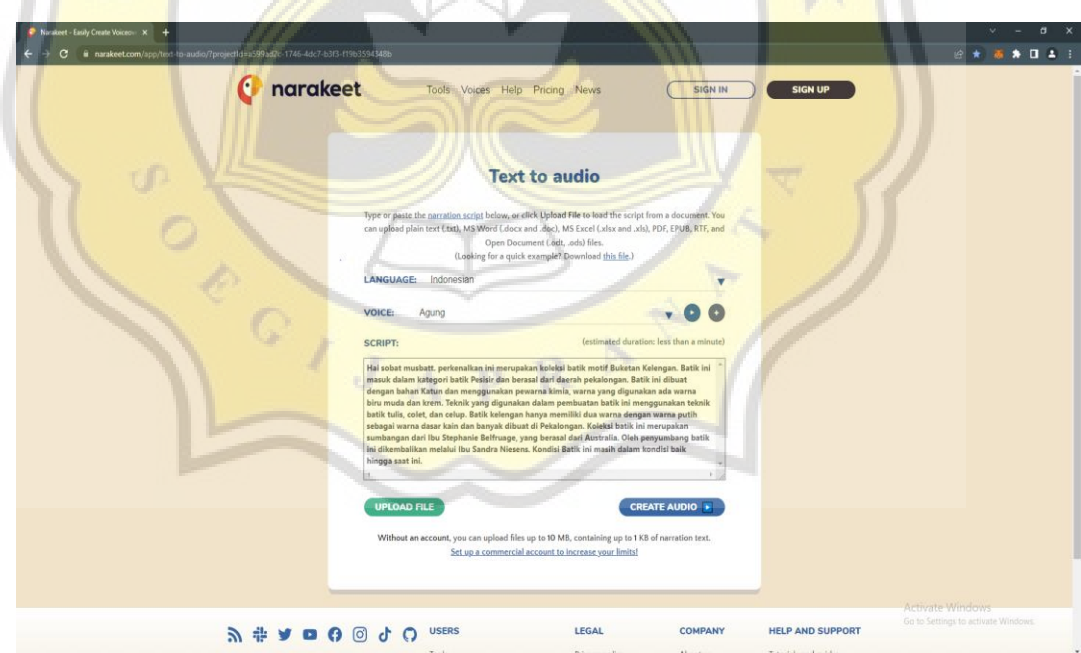

Gambar 4. 4. Mengubah Teks menjadi Audio dengan Narakeet

Pada pembuatan projek augmented reality ini dibutuhkan audio penjelasan informasi batik, namun yang dimiliki hanya penjelasan batik yang masih berupa teks, untuk itu digunakanlah website *narakeet* untuk mengubah teks menjadi audio, serta pada website *narakeet* juga dapat memilih pilihan bahasa, suara, bahkan format yang dapat disesuaikan. Tampilan teks to audio pada narakeet dapat dilihat pada Gambar 4.4. Pilihan format audio yang dapat di download dari narakeet, ada mp3, m4a, dan wav. Namun format audio yang dapat digunakan dalam lens studio hanya mp3.

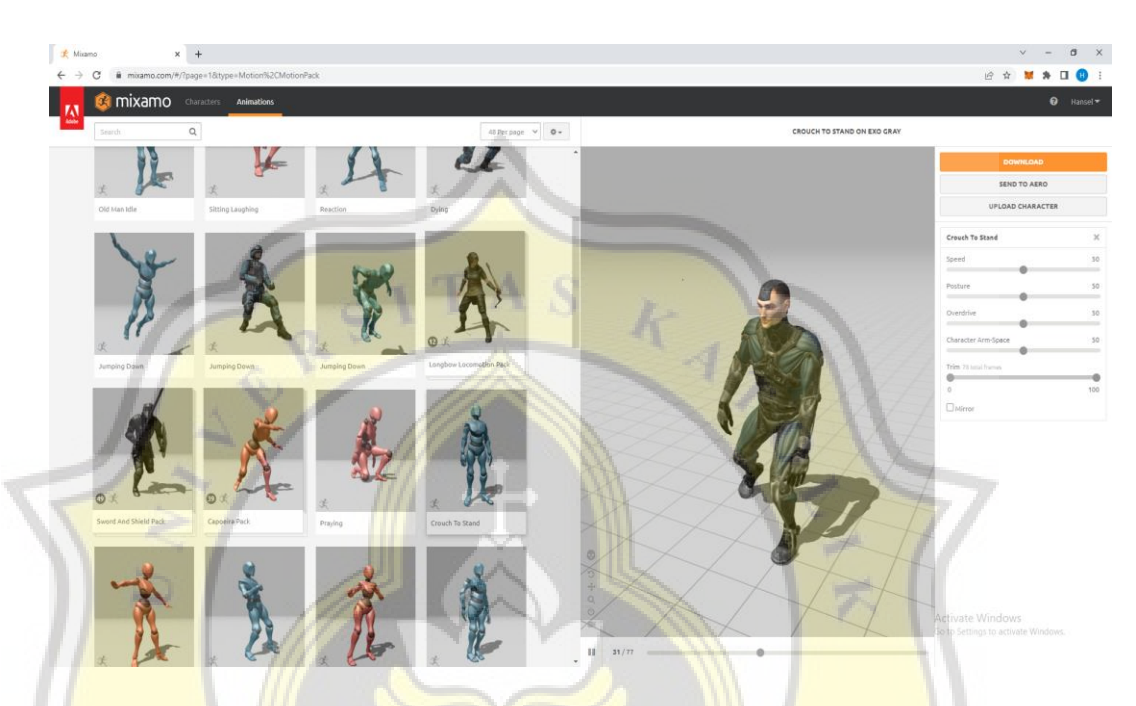

Gambar 4. 5. Animate 3D Mixamo

Gambar 4.5 merupakan tampilan halaman website mixamo, mixamo merupakan website yang menyediakan karakter 3D dan animasi secara gratis, pada website ini kita dapat mengunduh karakter 3D beserta animasinya sesuai dengan keinginan, selain menggunakan karakter yang tersedia, kita juga dapat menggunakan karakter 3D pribadi dengan menu upload karakter untuk mengimplementasi animasi dari mixamo ke karakter pribadi, mixamo juga menyediakan fitur *auto-rigging* untuk memudahkan karakter pribadi agar dapat diatur dan dianimasikan, Setelah itu karakter dapat diunduh dengan format *.fbx* dan diimplementasikan pada projek *augmented reality* pada *lens studio*.

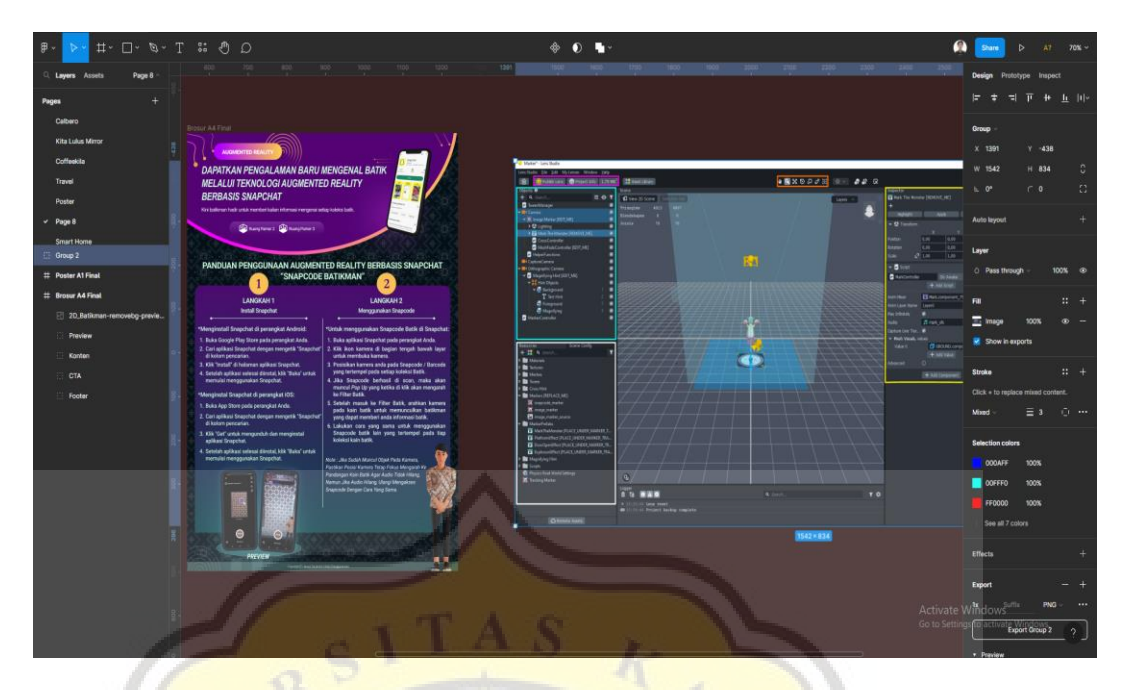

Gambar 4. 6. Figma

Figma merupakan software untuk mendesain grafis, prototype, dan lebih digunakan untuk merancang desain UI/UX. Namun pada penelitian ini figma menjadi alternatif yang digunakan untuk mengedit berbagai assets, seperti foto marker, logo lens marker, poster, dll karena tools yang disediakan figma dapat digunakan untuk melakukan editing berbagai asset pada projek ini, dan kebetulan peneliti hanya mempunyai figma. Tampilan figma terlihat pada Gambar 4.6.

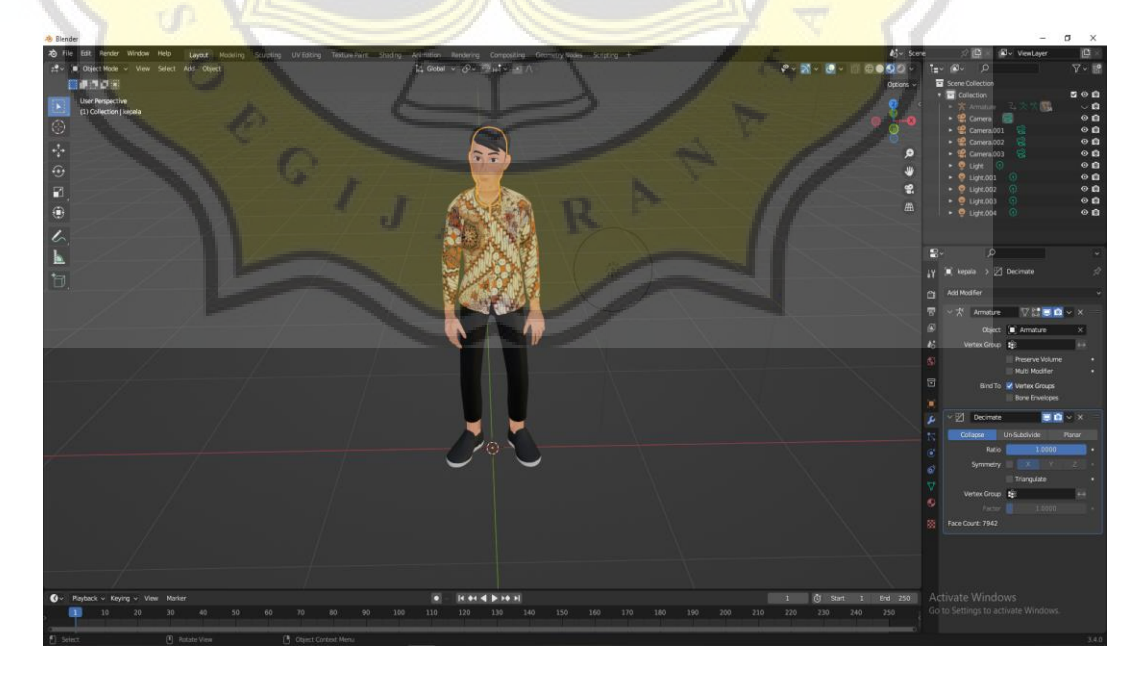

Gambar 4. 7. Blender

Blender merupakan software *open source* yang digunakan untuk membuat desain animasi 3D, visual effect, dan lainnya. Namun pada penelitian ini peneliti tidak menggunakan blender untuk membuat asset desain animasi 3D karena karakter 3D yang digunakan pada projek lens dibuat menggunakan jasa freelance dari fiverr, lalu untuk animasinya peneliti mengambil sendiri dari website mixamo, sedangkan software blender ini peneliti gunakan untuk mengcompress ukuran file *.fbx* agar sesuai dengan kapasitas lens size dengan mengurangi tingkat *decimate*. Tampilan blender dapat dilihat pada Gambar 4.7.

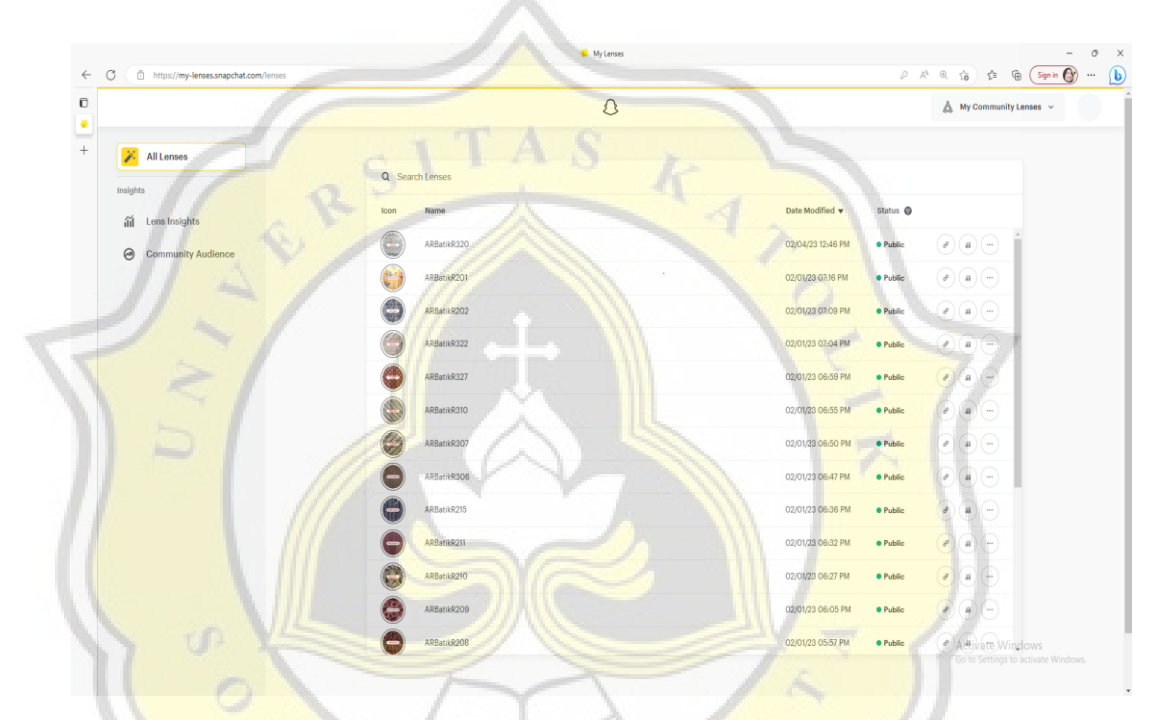

Gambar 4. 8. MyLenses

Setelah *projek lens dipublish maka akan diarahkan* pada halaman ini, nantinya setelah proses konfigurasi publish lens selesai dan sudah upload, maka pada halaman ini dapat di lihat status lens yang diupload apakah sudah approve atau belum, biasanya waktu review -+2 jam, jika sudah di approve maka status review akan berganti menjadi public dan lens sudah bisa diakses secara umum melalui *snapchat*. Pada halaman MyLenses juga dapat melihat semua project lens yang sudah dipublish serta dapat melihat Insight dari setiap project pada halaman ini. Tampilan halaman MyLenses dapat dilihat pada Gambar 4.8.

#### **4.2.2 Flowchart**

Flowchart atau diagram alir merupakan cara untuk menjelaskan tahapan proses secara detail dan berhubungan antara satu sama lain yang dipresentasikan dengan melalui simbol-simbol yang dihubungkan dengan garis yang mudah digunakan dan dibuat sesuai standar agar mudah dipahami[24]. Flowchart digunakan untuk menggambarkan tahapan penyelesaian masalah dengan proses yang sederhana sesuai prosedur, sehingga mudah dipahami jika dilihat berdasarkan urutan tahapan yang ada. Alur penggunaan augmented reality berbasis snapcode untuk museum batik dapat dilihat pada gambar 4.9.

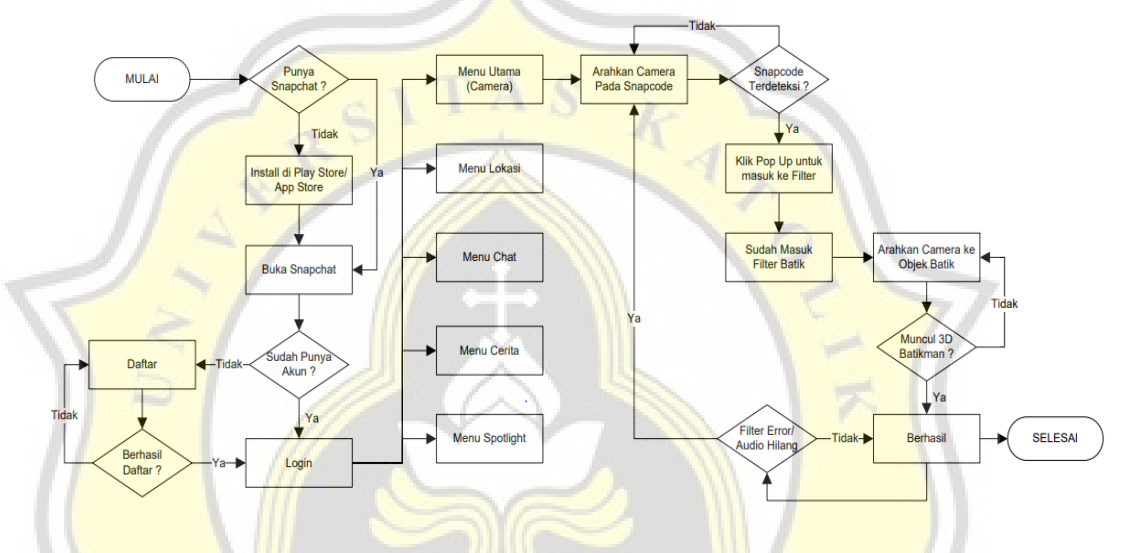

Gambar 4. 9. Flowchart Alur Penggunaan Snapcode Filter Batikman

Pada Gambar 4.9 diperlihatkan alur penggunaan *augmented reality* melalui *snapcode* yang memerlukan berbagai proses. Terlihat pada gambar, bahwa langkah pertama yang diperlukan yaitu harus memiliki *snapchat,* karena *augmented reality* ini dibuat menggunakan *lens studio* yang merupakan tools buatan *snapchat,* maka setiap filter AR yang dibuat melalui *lens studio* hanya bisa di distribusikan melalui platform *snapchat*. Setelah user sudah mempunyai *snapchat* maka selanjutnya user harus memiliki akun Snapchat, jika belum punya maka user bisa mendaftar atau login melalui gmail dengan verifikasi nomer hp, ketika proses daftar sudah selesai selanjutnya adalah login, saat login berhasil maka user akan langsung diarahkan pada menu utama yaitu menu kamera, namun selain menu utama user juga dapat mengakses menu lain seperti menu lokasi, menu chat, menu cerita, dan menu spotlight. Namun menu yang akan dibahas hanya menu kamera karena menu kamera digunakan untuk mengakses *snapcode*

*augmented reality* yang telah dibuat. Tahapannya adalah setelah user sudah mengakses menu kamera, maka user harus mencari batik yang ingin diketahui informasinya, setelah itu pada samping koleksi batik tersebut akan ada *snapcode* yang sudah ditempelkan, lalu user dapat mengarahkan kamera pada *snapcode* tersebut untuk melakukan scan, ketika proses scan berhasil maka pada layar akan muncul *pop up* yang ketika diklik akan menuju ke filter batik, namun jika scan gagal mendeteksi *snapcode* user harus mengulangi melakukan proses scan. Saat kamera sudah berhasil mendeteksi *snapcode* dan masuk ke dalam filter batik, maka berikutnya user perlu mengarahkan kamera ke objek batik untuk memunculkan 3D Batikman yang akan menjelaskan informasi tentang batik, namun jika terjadi error seperti audio hilang maka user dapat mengulangi langkah awal yaitu melakukan scan *snapcode*.

## **4.2.3 Pengembangan Augmented Reality**

Setelah menginstall *lens studio* dan login, maka berikutnya membuat project baru menggunakan template *marker*, kemudian setelah sudah masuk dalam project, maka hal pertama yang perlu dilakukan adalah menyiapkan file assets yang akan dibutuhkan dan memasukkan kedalam panel resources, seperti pada Gambar 4.10.

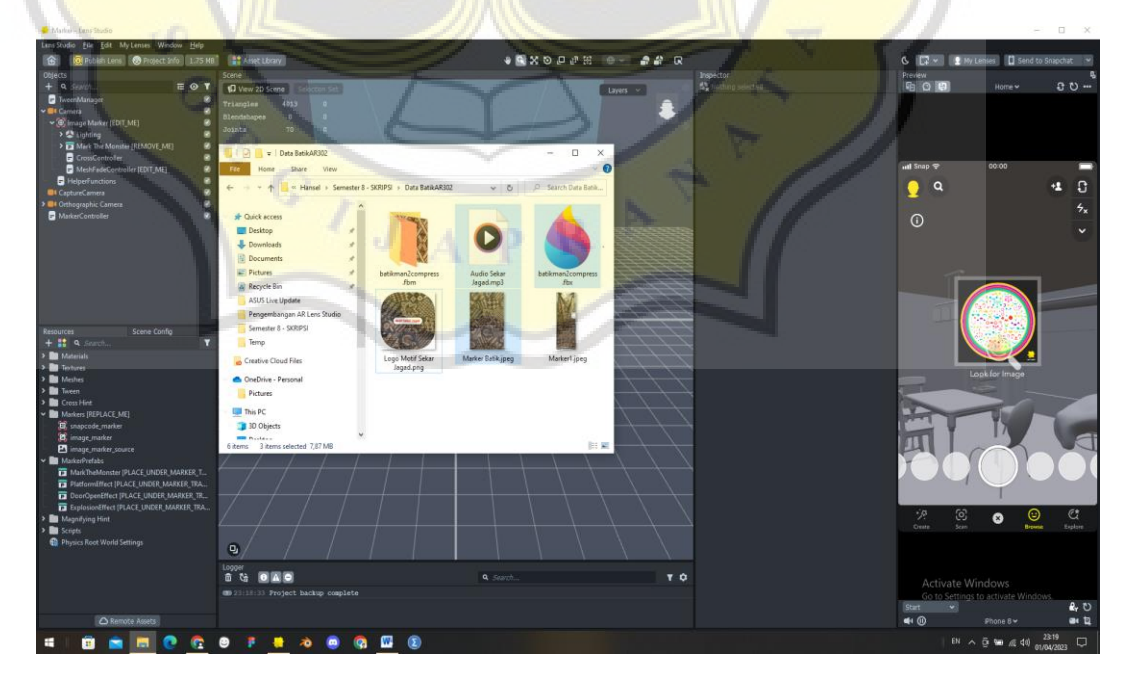

Gambar 4. 10. Import Asset Audio, Foto, dan 3D Karakter

Pada Gambar 4.10, asset yang sudah disiapkan seperti audio informasi batik (mp3), foto marker preview (png/jpg), dan 3D karakter batikman (.fbx) di import dari folder ke dalam *panel resources*. Setelah itu foto yang akan dipakai sebagai *marker* atau penanda perlu diimport dengan cara *add new resource* (+) pada *panel resources*, setelah itu cari *image marker* lalu klik, maka akan membuka folder komputer, setelah folder terbuka dapat memilih foto mana yang akan digunakan sebagai penanda lalu klik *open*. Jika semua assets sudah diimport kedalam panel resources maka akan terlihat seperti pada Gambar 4.11.

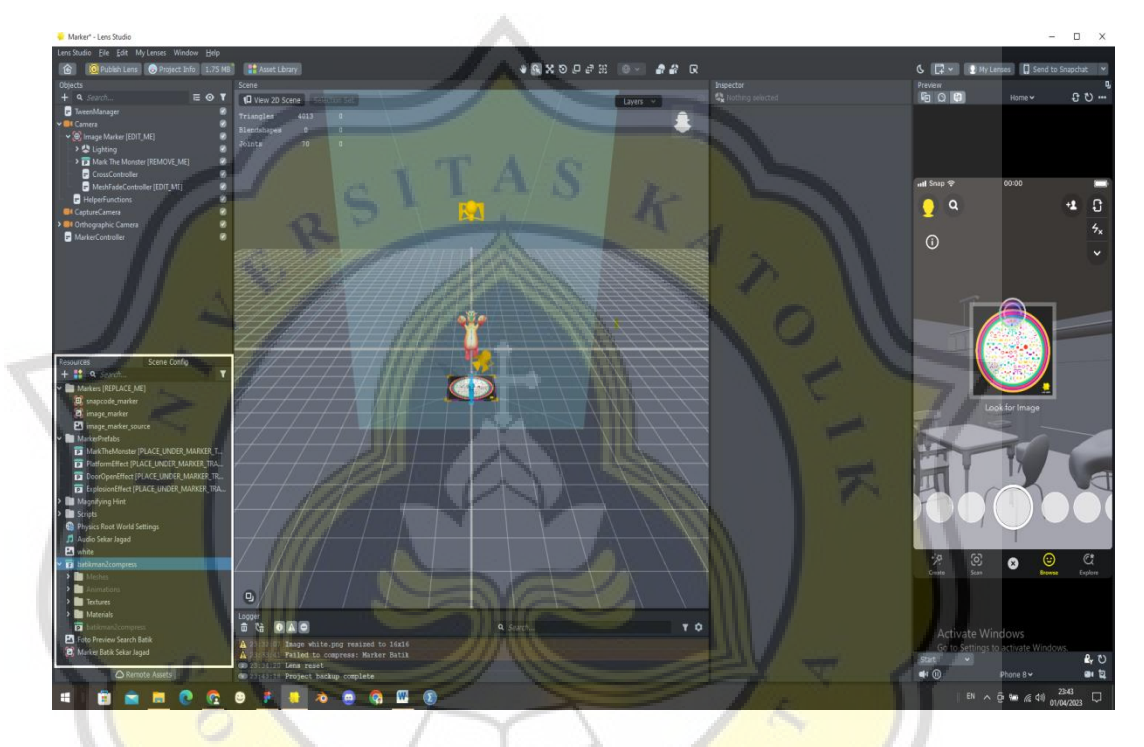

Gambar 4. 11. Assets pada Panel Resources

Setelah semua assets yang diperlukan sudah berada dalam panel *resources*, maka berikutnya mulai merancang *augmented reality marker batik* yang dimulai dengan mengatur posisi pandangan object pada *panel scene* supaya object dapat terlihat ditengah garis x dan y, tujuannya agar ketika kursor mengarah ke segala sisi, object masih bisa terlihat di spot karena berada ditengah. Posisi pandangan object dapat diubah dengan cara klik *camera* pada *panel object* lalu select *move tool* dan arahkan object menggunakan *move tool* ketengah supaya terlihat seperti pada Gambar 4.12.

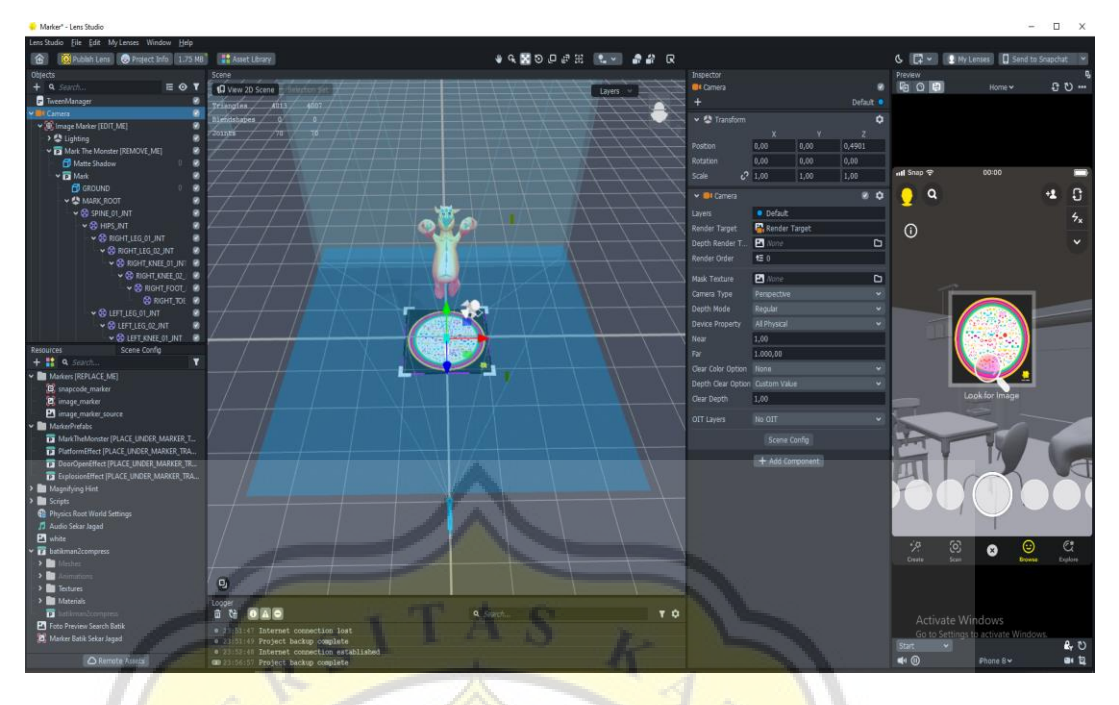

Gambar 4. 12. Pandangan Object Berada di Tengah garis X dan Y

Berikutnya ubah gambar marker yang ada menjadi gambar marker batik yang sudah disediakan pada *panel resources*, dengan cara pada *panel object* klik *image marker* kemudian pada *panel inspector* klik bagian marker tracking > marker, lalu klik dan ubah gambar marker dengan gambar marker batik yang sudah diimport sebelumnya pada *panel resources*, lalu klik OK. Penggantian marker terlihat seperti pada Gambar 4.13.

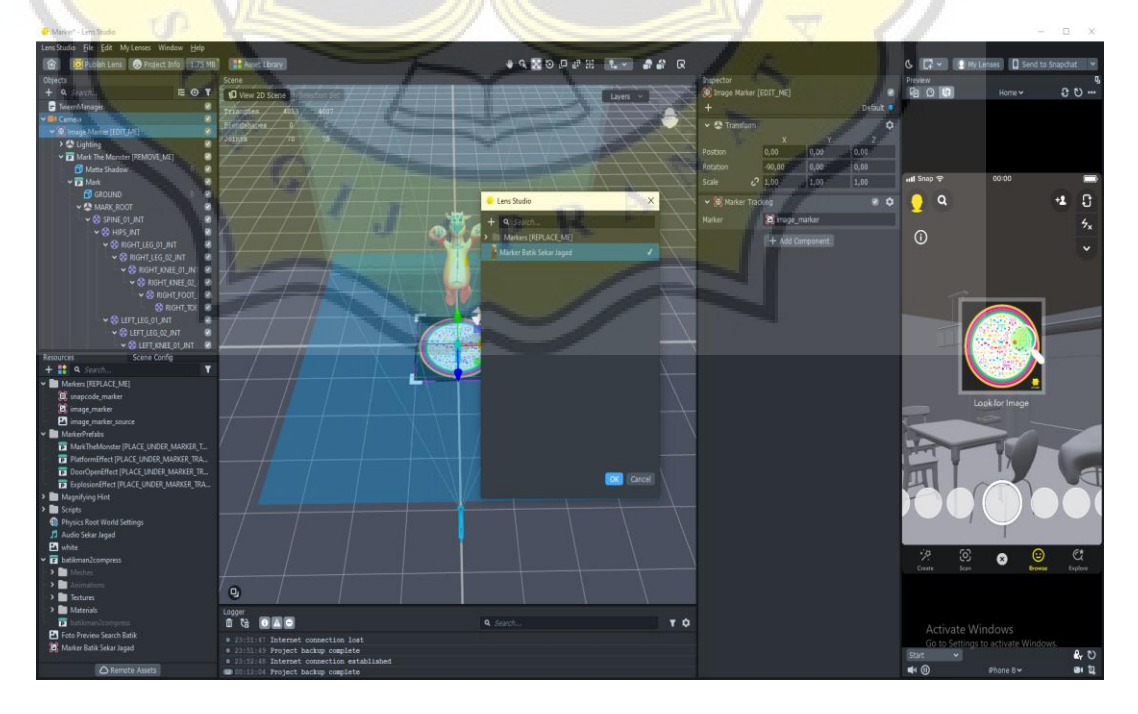

Gambar 4. 13. Mengubah Marker

Setelah marker berhasil diubah, maka selanjutnya perlu disesuaikan posisi, rotasi, atau ukuran marker pada *panel inspector*, tampilan hasilnya akan terlihat seperti Gambar 4.14.

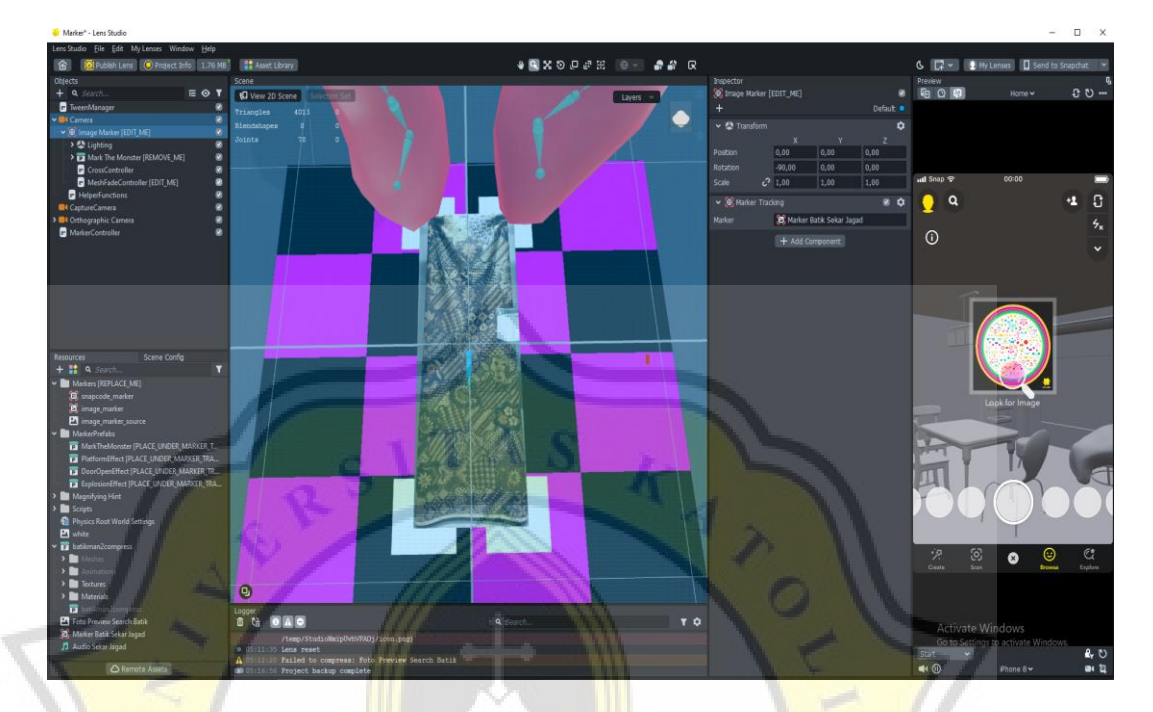

Gambar 4. 14. Marker Batik Sekar Jagad

Setelah tahapan mengganti gambar marker sudah berhasil, maka selanjutnya, mengganti objek 3D yang semula "Mark The Monster" menjadi objek 3D batikman yang sudah disiapkan pada *panel resources*, langkah pertama hapus objek 3D Mark The Monster pada *panel object*, setelah itu masukkan objek 3D batikman dari *panel resources* ke dalam *panel object* dengan cara *drag* and *drop*, bagian terpenting adalah objek 3D batikman harus di *drop* pada bagian kolom object *image marker* supaya berhasil.

Berikutnya objek 3D batikman perlu dilakukan penyesuai posisi, rotasi, dan ukuran agar sesuai dengan marker, pengubahan dilakukan dari *panel inspector*, serta pada *panel inspector* terdapat tab *animaton mixer*, pada tab itu terdapat fps yang semula 30 dapat diganti menjadi 60 agar tampilan yang nanti dihasilkan dapat lebih lancar dan mulus. Hasil pengubahan dapat dilihat pada Gambar 4.15.

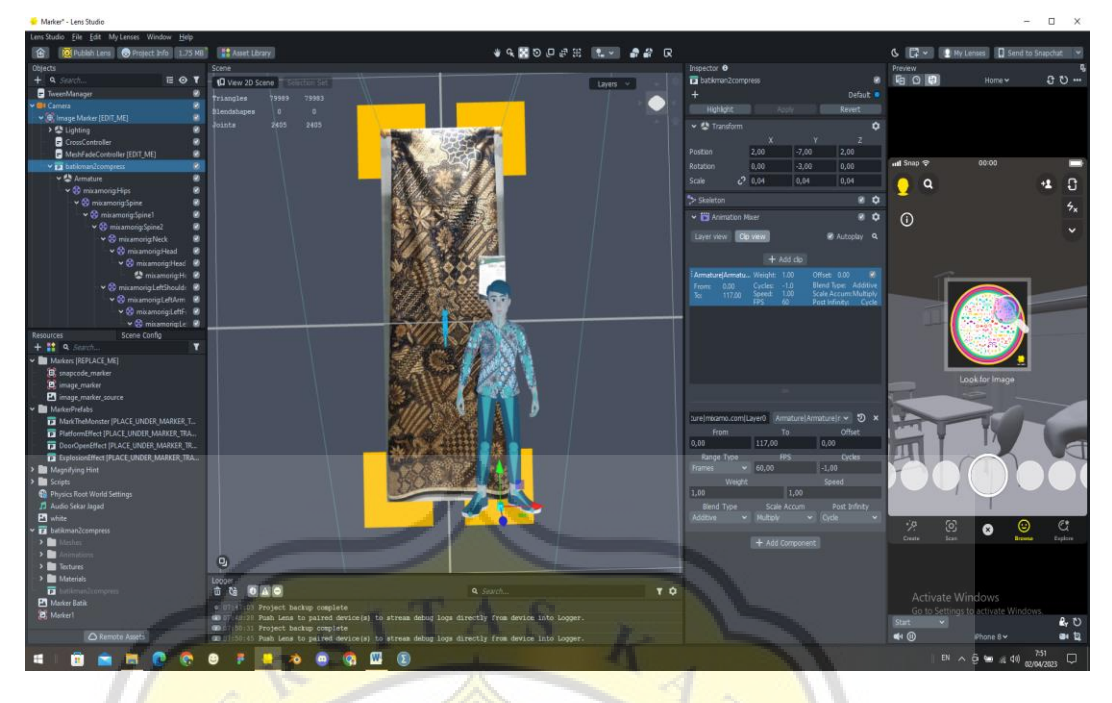

Gambar 4. 15. Pengubahan Objek 3D dan Menyesuaikan Panel Inspector

Jika tahapan sebelumnya sudah berhasil maka tahapan berikutnya yaitu memasukkan audio informasi batik, caranya tetap pada *panel inspector* objek sebelumnya, pada *panel inspector* objek 3D batikman, klik button *add component* setelah itu pilih *audio*, setelah muncul tab audio selanjutnya masukkan audio batik dari panel resources kedalam kolom *audio track*, seperti pada Gambar 4.16.

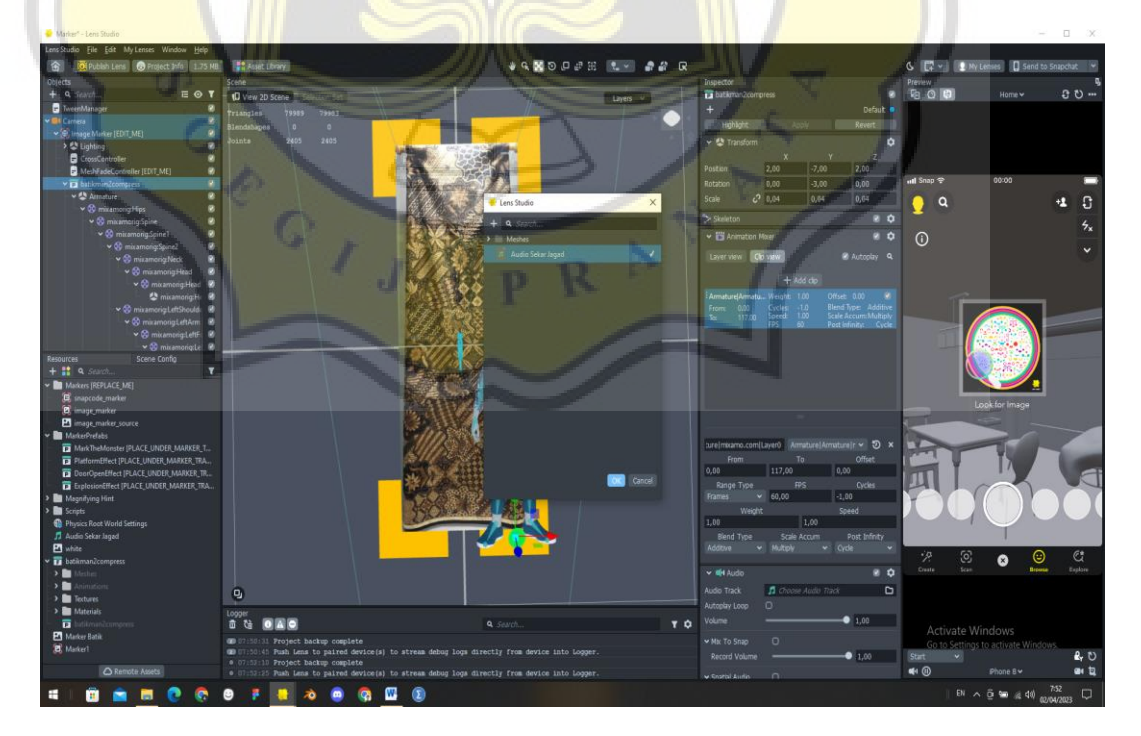

Gambar 4. 16. Memasukkan Audio Informasi Batik

Setelah audio sudah dimasukkan dalam audio track, berikutnya pada bagian *autoplay loop* perlu di centang supaya audio dapat aktif dan bisa berulang. Centang *autoplay loop* terlihat pada Gambar 4.17. Pada tab audio juga ada berbagai pilihan pengaturan yang dapat disesuaikan sesuai keinginan namun yang terpenting hanya mencentang *autoplay loop*, karena walaupun setting lainnya lancar, tapi *autoplay loop* tidak di centang maka audio tetap tidak akan muncul.

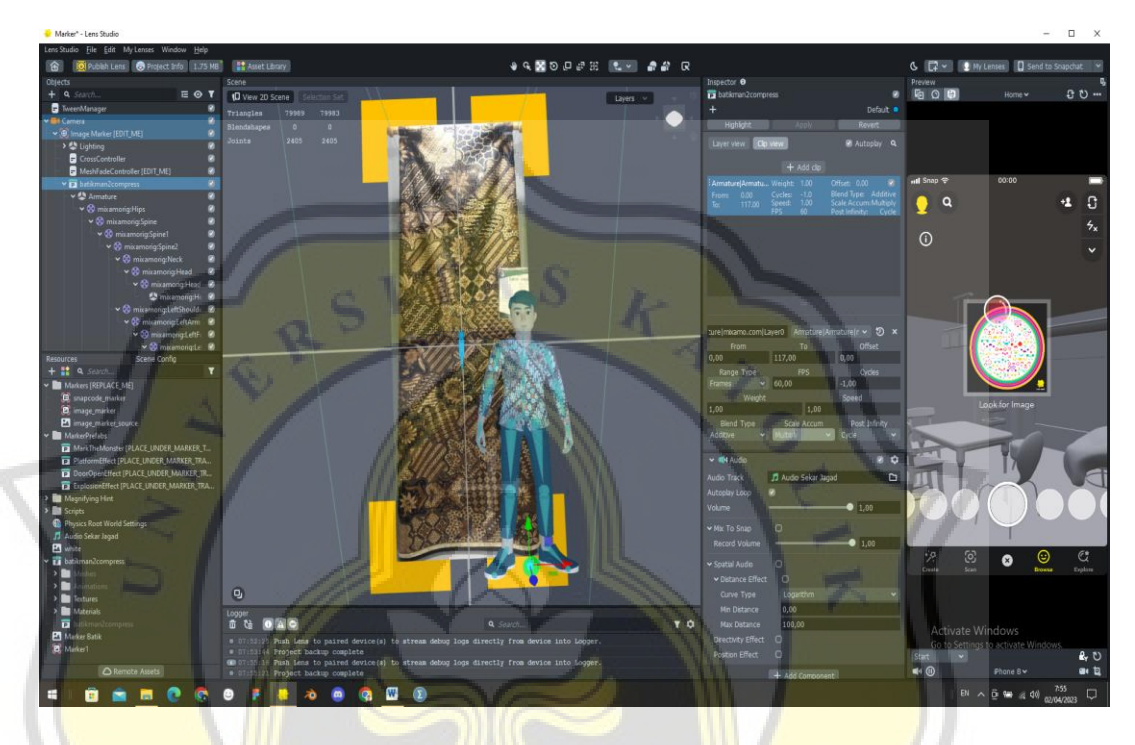

Gambar 4. 17. Centang Autoplay Loop

Langkah berikutnya setelah audio berhasil adalah memasukkan foto preview batik yang sudah disiapkan pada *panel resources* ke dalam script *magnifying hint* pada bagian *preview teksure* supaya gambar search batik yang muncul saat masuk kedalam lens berubah sesuai dengan marker batik, hasilnya dapat dilihat pada Gambar 4.18 pada *panel preview*.

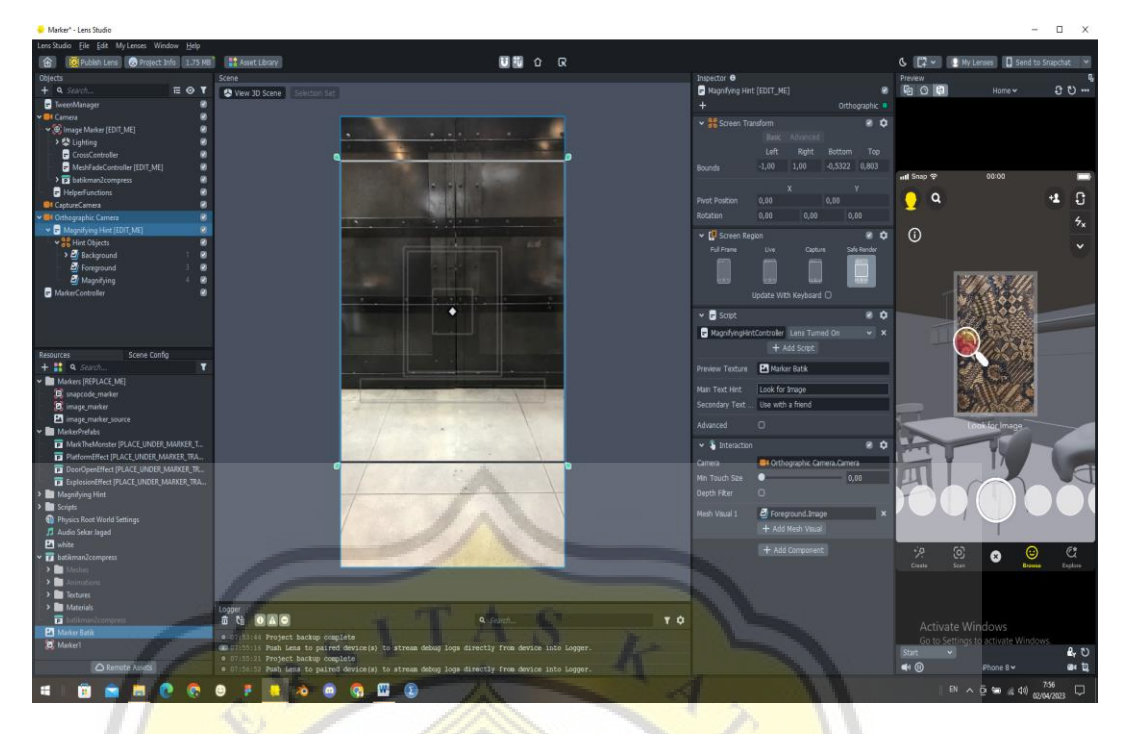

Gambar 4. 18. Magnifying Hint

Pada bagian *magnifying hint* ada berbagai pengaturan yang dapat ditambahkan atau diganti sesuai kebutuhan, seperti bentuk, preview, border, teksure, rotate, material, movement, effect, teks dan lainnya.

Setelah semua tahapan sudah dilakukan berikutnya adalah di uji coba, untuk mengetahui apakah posisi marker atau objek sudah tepat, atau apakah audio muncul atau tidak, dan intinya untuk menguji apakah marker yang dibuat sudah sesuai, jika sudah langkah berikutnya adalah melakukan cek lens size untuk memastikan projek yang dibuat tidak lebih dari 8mb, agar bisa di publish. Pengecekan dilakukan seperti pada Gambar 4.19.

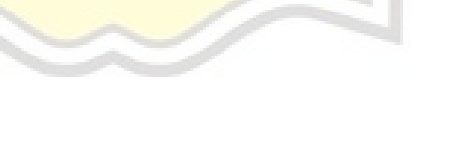

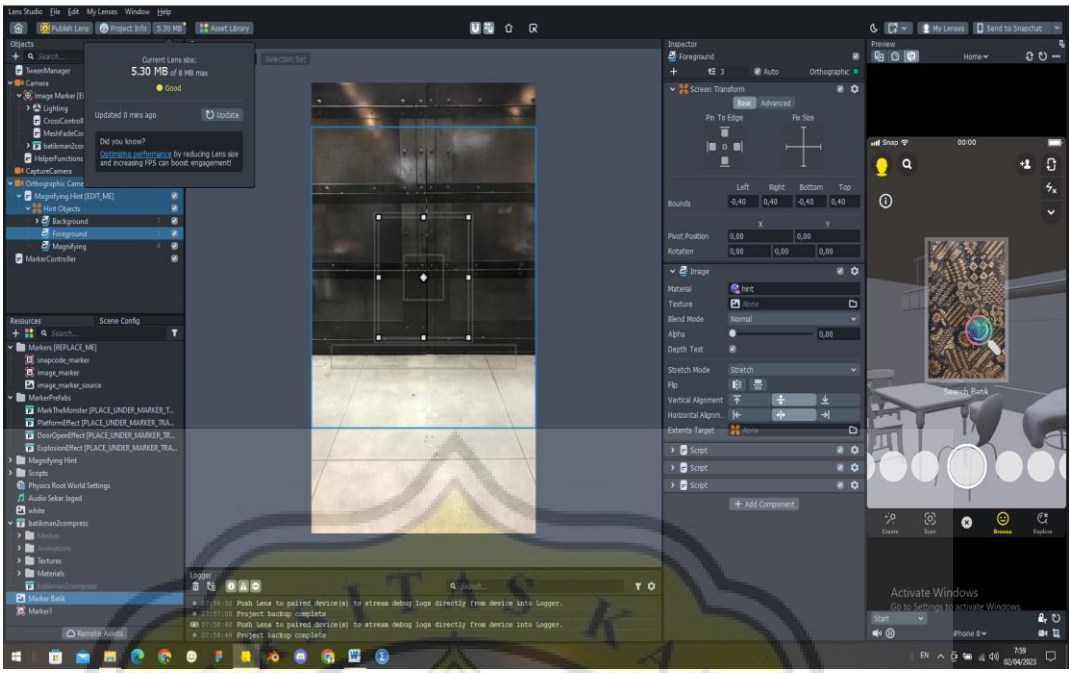

Gambar 4. 19. Cek Ukuran Lens Size

Setelah semua dipastikan aman, maka langkah terakhir adalah mengupdate project info lalu publish lens, pada project info dapat menambahkan logo lens marker batik yang dibuat, mengubah nama lens, memilih akses kamera, dan menentukan hint. Pengaturan dapat dilihat seperti pada Gambar 4.20.

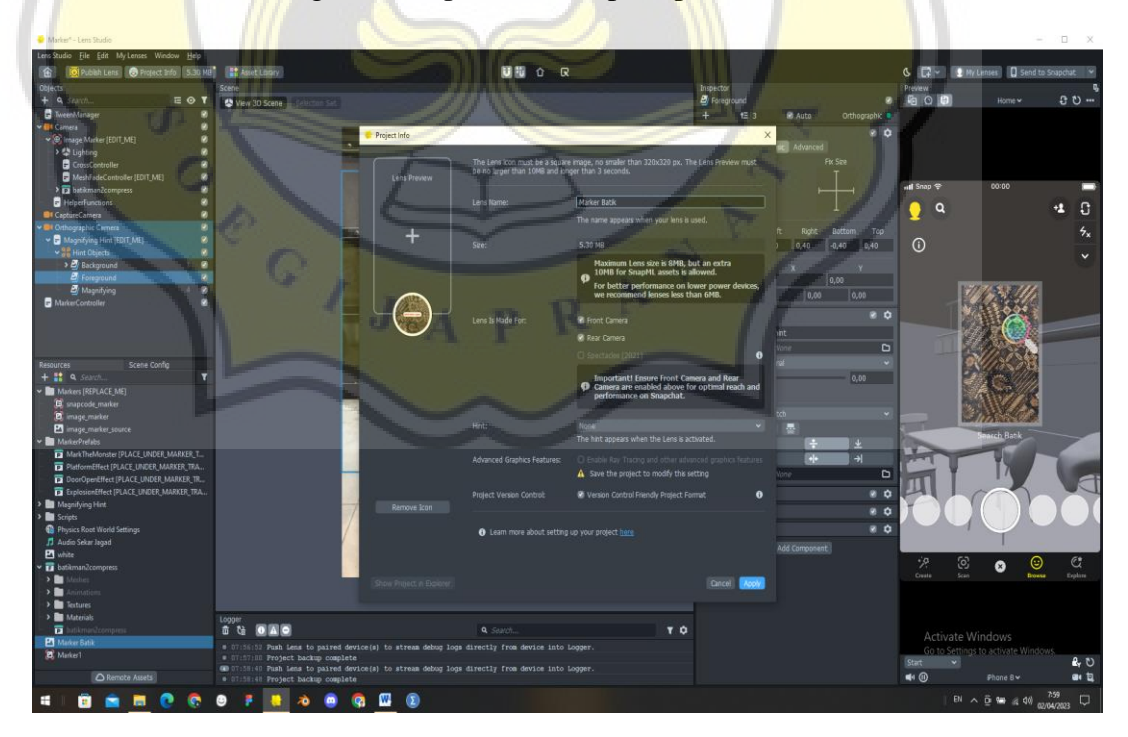

Gambar 4. 20. Update Project Info

Setelah semua yang perlu di-update pada project info sudah dilakukan seperti pada Gambar 4.20, maka berikutnya langkah terakhir yaitu publish lens. Setelah klik publish lens, maka akan diarahkan pada halaman web MyLenses, seperti pada Gambar 4.21.

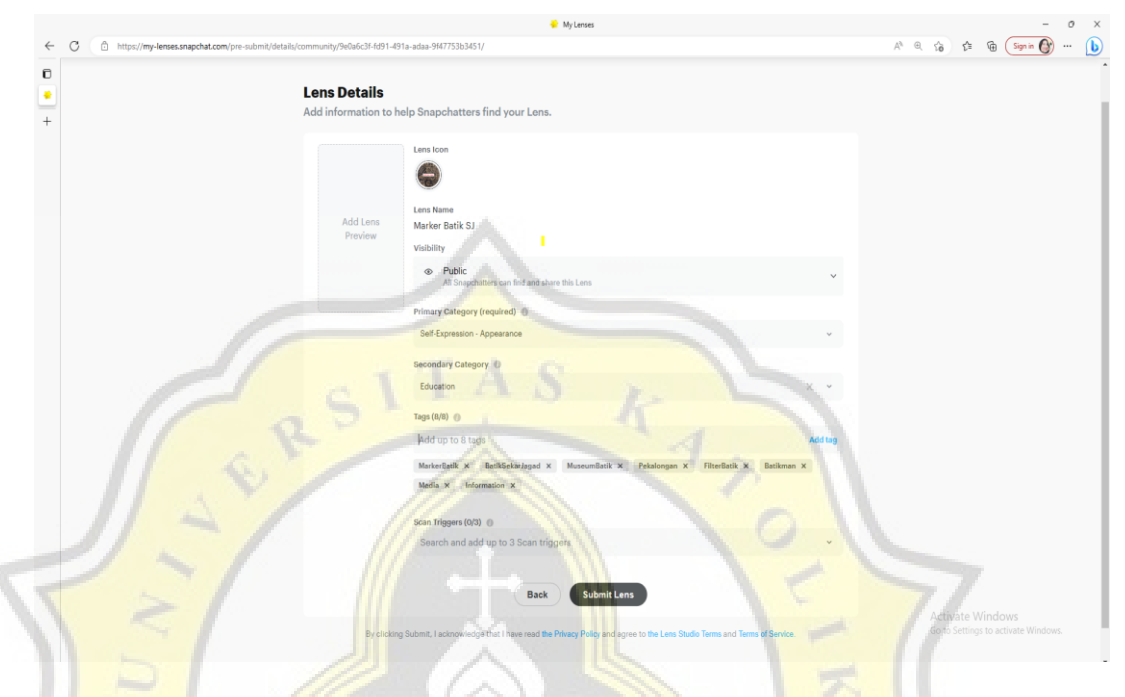

Gambar 4. 21. Publish Lens

Halaman ini merupakan langkah terakhir, setelah mengisi beberapa keperluan seperti kategori lens dan menambahkan tags, maka lens sudah siap untuk di submit, untuk proses persetujuan akan membutuhkan waktu sekitar 2 jam untuk di review pihak snapchat, setelah itu jika lens marker yang telah dibuat sudah disetujui, maka status akan berganti dari review menjadi public, dan lens marker batik sudah dapat ditemukan dan digunakan pada snapchat secara umum.

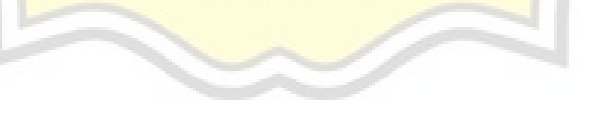

## **4.2.4 Hasil Pengembangan**

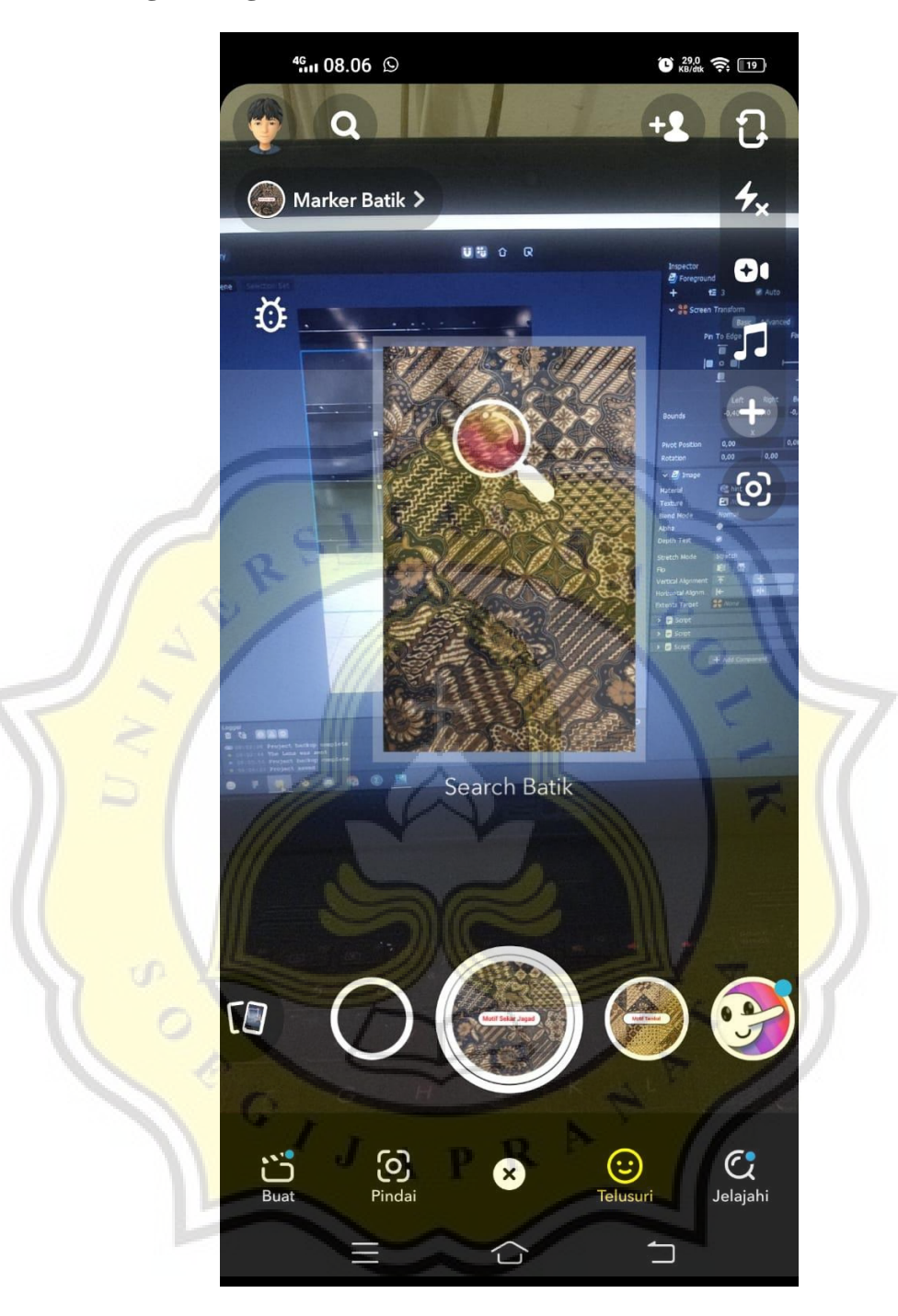

Gambar 4. 22. Tampilan Search Batik pada Snapchat

Tampilan filter augmented reality marker batik yang telah dibuat akan terlihat seperti pada Gambar 4.22. Pada Gambar 4.22 yang ditampilkan pada layar adalah hasil dari script dari *magnifying hint*, script ini bertujuan untuk menampilkan preview marker batik dan menjadi tampilan pencarian batik, dan foto yang dipakai dalam preview batik sengaja dibuat sama dengan marker supaya memudahkan pengguna untuk mencari batik. Setelah muncul tampilan search batik, maka selanjutnya perlu mencari penanda untuk memicu keluarnya 3D objek Batikman.

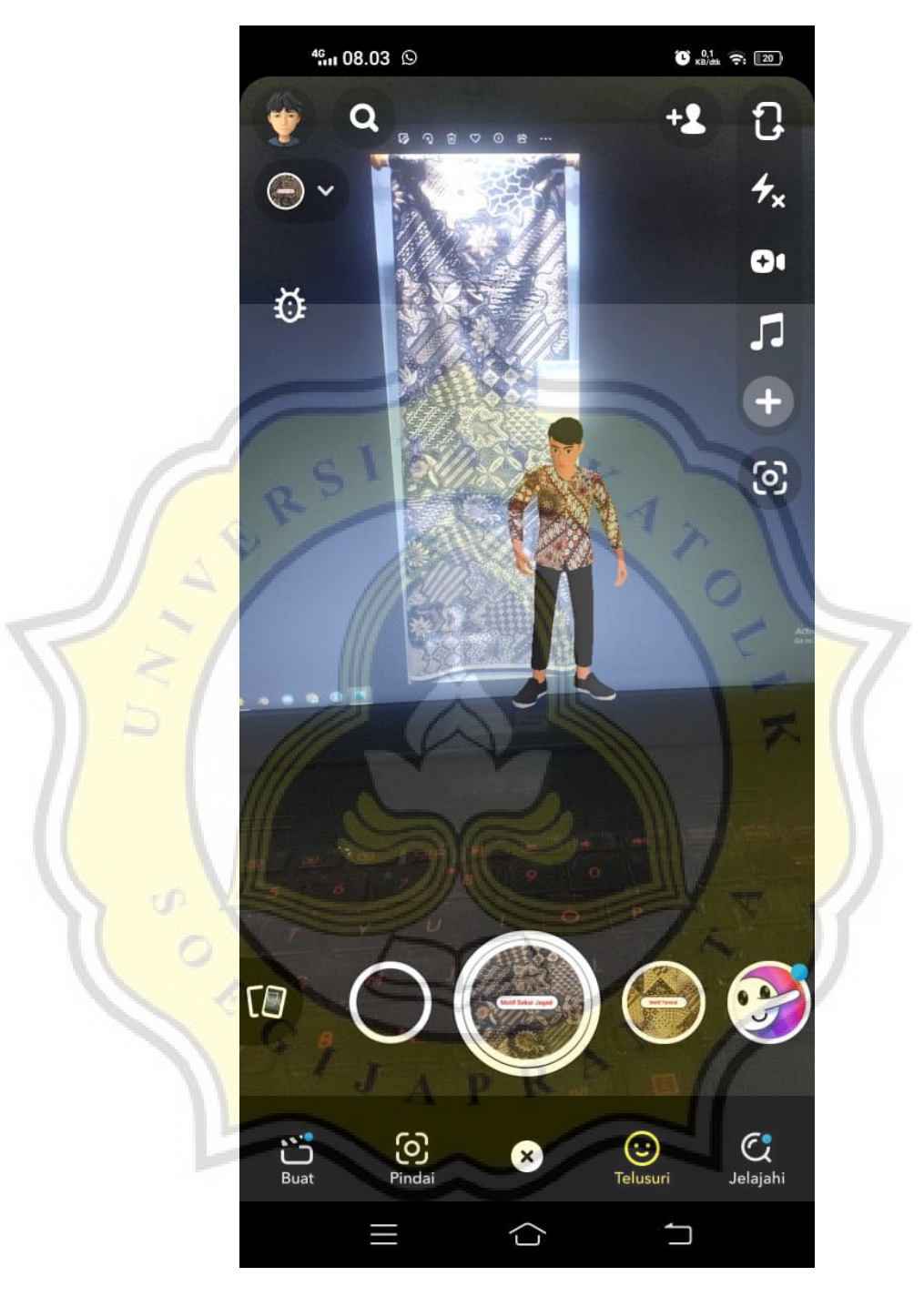

Gambar 4. 23. Tampilan Hasil

Setelah Camera sudah menemukan penanda atau marker yang cocok, dalam hal ini marker yang dibuat adalah motif batik Sekar Jagad, maka akan memicu munculnya objek 3D batikman yang dapat mengeluarkan suara berupa informasi batik sekar jagad. Tampilan layar ketika camera berhasil menemukan penanda terlihat seperti pada Gambar 4.23.

#### **4.3 Pengujian Aplikasi**

Pengujian merupakan tahapan penting pada proses akhir pengembangan aplikasi, tujuan dilakukan pengujian untuk memastikan bahwa aplikasi yang telah dibuat sudah sesuai dengan yang diharapkan.

Pada penelitian ini pengujian dilakukan dengan membagikan kuesioner yang telah dibuat berupa google form kepada responden. Kuesioner yang dibuat berisi pertanyaan terkait variabel *Peformance Expectancy* (PE), *Effort Expectancy* (EE), *Social Influence* (SI), dan *Behavioral Intention* (BI) masing-masing variabel memiliki 3 pertanyaan, pada setiap pertanyaan memiliki 5 pilihan jawaban yang diukur dengan *skala likert*, dalam *skala likert* umumnya pilihan jawaban digambarkan dengan tingkat "sangat setuju" hingga "sangat tidak setuju" terhadap pertanyaan yang diberikan, dikarenakan pertanyaan kuesioner ini termasuk pertanyaan *favorable* atau positif, maka skor jawaban diurutkan dari yang paling positif hingga paling negatif, jawaban paling positif akan mendapat skor tertinggi yaitu 5 dan jawaban paling negatif akan mendapat skor terendah yaitu 1. Dengan demikian jika terdapat 5 poin pilihan jawaban, maka pilihan jawaban "Sangat Setuju" digambarkan sebagai jawaban paling positif dan dianggap mendapatkan skor tertinggi yaitu 5, sedangkan pilihan jawaban "Sangat Tidak Setuju" mendapat skor terendah yaitu 1.

Pada penelitian ini, pengujian akan dilakukan dengan menggunakan teori *Technology Acceptance Model* (TAM). TAM merupakan suatu teori psikologi untuk menggambarkan bagaimana pengguna dapat menerima dan menggunakan teknologi baru. Teori ini dikembangkan oleh Fred Davis pada tahun 1986 yang telah menjadi salah satu teori terkenal dan banyak digunakan dalam bidang teknologi. Dalam hal ini variabel yang akan di uji ada 4 yaitu *Peformance Expectancy* (PE), *Effort Expectancy* (EE), *Social Influence* (SI), terhadap *Behavioral Intention* (BI). Variabel *Peformance Expectancy* berfungsi untuk mengukur sejauh mana pengguna percaya bahwa dengan menggunakan teknologi dapat meningkatkan kinerja mereka, inti dari variabel ini mengacu pada keyakinan pengguna bahwa teknologi ini dapat membantu pengguna mencapai tujuan mereka, semakin tinggi nilai PE maka semakin besar kemungkinan pengguna percaya bahwa teknologi ini dapat membantu mereka mencapai tujuan. Variabel *Effort Expectancy*, variabel ini berfungsi untuk mengukur seberapa mudah teknologi ini dapat digunakan, inti variabel ini menyatakan jika semakin mudah teknologi dapat digunakan oleh pengguna, maka semakin besar kemungkinan bahwa pengguna akan mengadopsinya, semakin tinggi nilai EE maka semakin tinggi kemungkinan bahwa pengguna akan mengadopsi teknologi ini karena mereka merasa dimudahkan. Variabel *Social Influence*, berfungsi untuk mengukur seberapa besar pengaruh orang lain dalam mempengaruhi pengguna untuk mengambil keputusan, misalnya jika ada teman yang menggunakan suatu teknologi dan menganggap teknologi tersebut bermanfaat, maka pengguna akan terpengaruh untuk ikut menggunakan teknologi tersebut, semakin tinggi nilai SI maka semakin besar kemungkinan pengguna akan menggunakan teknologi karena terpengaruh dari orang disekitarnya. Variabel *Behavioral Intention* berfungsi untuk mengukur seberapa besar niat pengguna untuk menggunakan teknologi, variabel ini melibatkan keyakinan dan penilaian pengguna terhadap manfaat dan kemudahan yang diberikan oleh suatu teknologi serta beberapa faktor lain, dalam teori TAM variabel BI merupakan predictor kuat dari perilaku pengguna dalam menggunakan teknologi, karena jika seseorang mempunyai niat yang kuat untuk menggunakan teknologi, maka kemungkinan besar mereka akan benar-benar menggunakannya, namun sebaliknya jika seseorang tidak mempunyai niat yang kuat, maka sebagus apapun teknologi tersebut mempunyai manfaat, pengguna tetap tidak akan menggunakannya secara konsisten.

Pada pengujian ini, akan di ukur hubungan korelasi variabel X(PE, EE, SI) terhadap variabel Y (BI) menggunakan uji korelasi pearson untuk mengetahui seberapa besar variabel PE, EE, dan SI dapat berpengaruh terhadap BI. Sebelum melakukan uji korelasi pearson, akan dilakukan uji validitas dan reliabilitas untuk memastikan apakah instrument pengukuran yang digunakan dapat dianggap valid dan reliabel. Hasil pengujian dapat dilihat pada Tabel di bawah.

Keterangan :

- $X1$  = Peformance Expectancy (PE)
- $X2 =$  Effort Expectancy (EE)
- $X3 = Social Influence (SI)$
- $Y =$ Behavioral Intention (BI)
- $P = Pertanvaan$

Contoh =  $X1.P1$ , Artinya  $X1 = Vari$ abel PE, P1 = Pertanyaan ke-1, maka  $X1.P1$  adalah Variabel PE pertanyaan ke-1, dan seterusnya.

| Item         | <b>Corrected Item</b><br><b>Total-Correlation</b> | Keputusan          | Cronbach's Alpha if<br><b>Item Deleted</b> | Keputusan | Keputusan Akhir    |
|--------------|---------------------------------------------------|--------------------|--------------------------------------------|-----------|--------------------|
| X1.P1        | .635                                              | Valid              | .743                                       | Reliabel  | Valid              |
| X1.P2        | .704                                              | Valid              | .737                                       | Reliabel  | Valid              |
| X1.P3        | .406                                              | Valid              | .759                                       | Reliabel  | Valid              |
| X2.P1        | .628                                              | Valid              | .734                                       | Reliabel  | Valid              |
| X2.P2        | .199                                              | <b>Tidak Valid</b> | .775                                       | Reliabel  | <b>Tidak Valid</b> |
| X2.P3        | .784                                              | Valid              | .727                                       | Reliabel  | Valid              |
| X3.P1        | .384                                              | Valid              | .761                                       | Reliabel  | Valid              |
| <b>X3.P2</b> | .227                                              | Valid              | .778                                       | Reliabel  | Valid              |
| X3.P3        | .127                                              | <b>Tidak Valid</b> | .801                                       | Reliabel  | <b>Tidak Valid</b> |
| <b>Y.P1</b>  | .517                                              | Valid              | .745                                       | Reliabel  | Valid              |
| Y.P2         | .357                                              | Valid              | .768                                       | Reliabel  | Valid              |
| Y.P3         | .391                                              | Valid              | .760                                       | Reliabel  | Valid              |

Tabel Uji Validitas dan Reliabilitas

#### Tabel 4. 1. Tabel Uji Validitas dan Reliabilitas

Tabel 4.1 mendeskripsikan hasil dari uji validitas dan reliabilitas, pengujian dilakukan dengan menggunakan 30 sample. terdapat 12 item yang mewakilkan variabel pertanyaan tiap kuesioner. Suatu data item bisa dikatakan valid jika memiliki nilai *corrected item total- correlation* >0.2, dan suatu data item dikatakan reliabel jika memiliki nilai *cronbach's alpha if item deleted* >0.7 [25]. Dari data tabel 4.1 terdapat 2 item yang memiliki nilai corrected <0.2 maka data tersebut dinyatakan kurang valid atau tidak valid dan data tersebut tidak digunakan pada pengujian selanjutnya walaupun data item tersebut dinyatakan reliabel, karena dianggap tidak memiliki korelasi yang kuat dengan skor keseluruhan kuesioner. Maka pada pengujian berikutnya yaitu uji korelasi pearson, 2 item tersebut tidak akan digunakan.

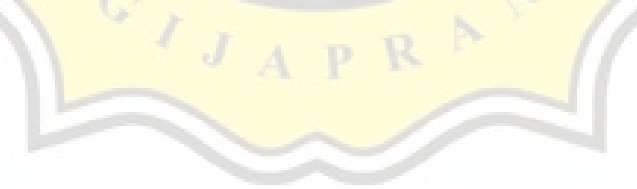

## Hasil Uji Korelasi Pearson

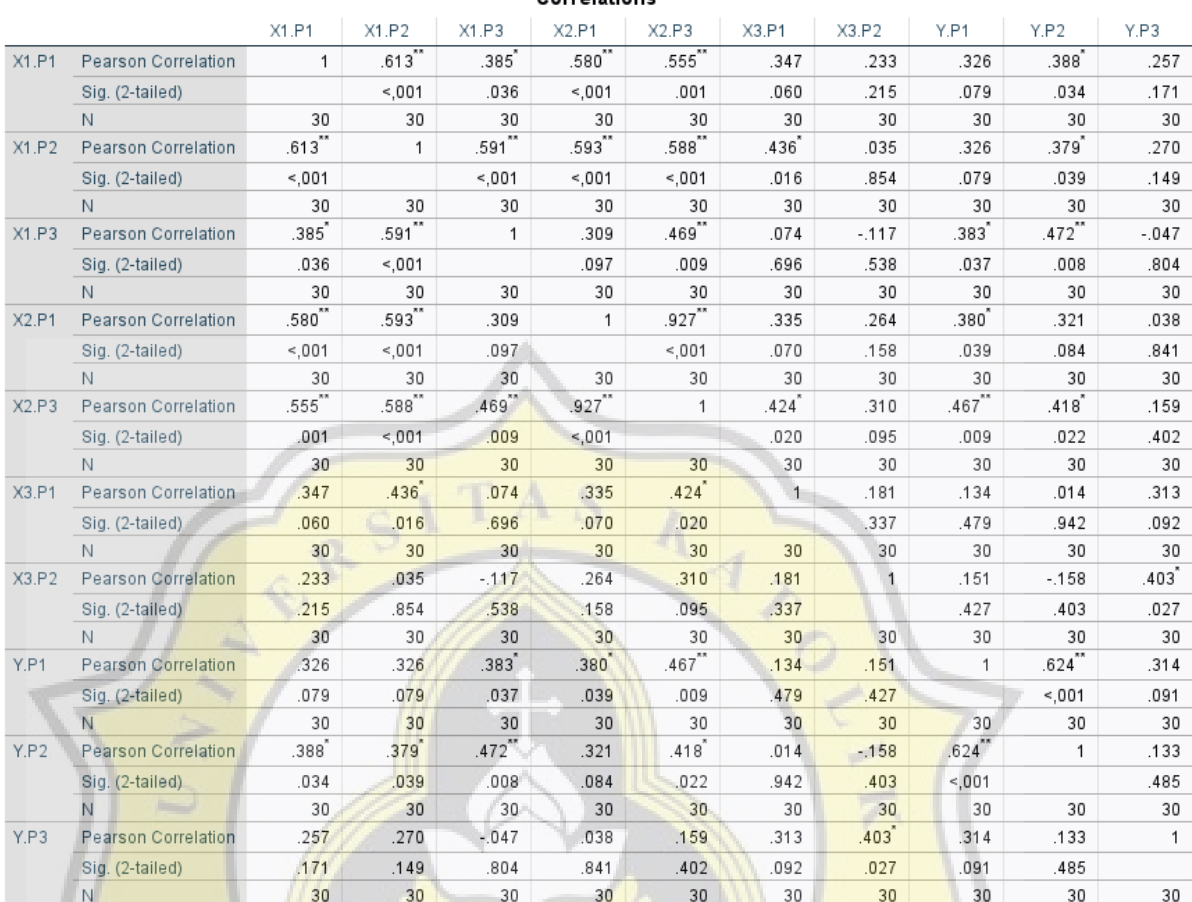

Correlations

\*\*. Correlation is significant at the 0.01 level (2-tailed).

\*. Correlation is significant at the 0.05 level (2-tailed).

## Tabel 4. 2. Hasil Uji Korelasi Pearson Per Item Variabel

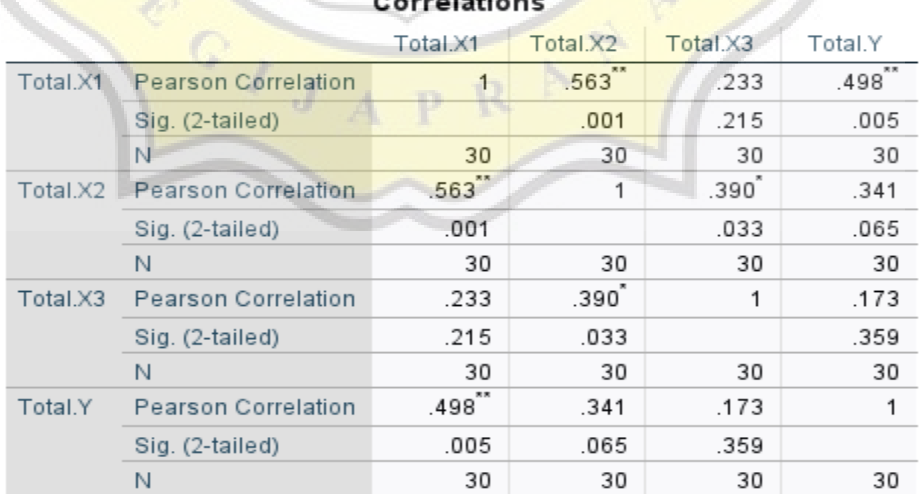

\*\*. Correlation is significant at the 0.01 level (2-tailed).

\*. Correlation is significant at the 0.05 level (2-tailed).

## Tabel 4. 3. Hasil Uji Korelasi Pearson Per Total Variabel

Keterangan : Total X1 (Peformance Expectancy / PE), Total X2 (Effort Expectancy / EE), Total X3 (Social Influence / SI), Y (Behavioral Intention / BI).

Tabel 4.2 dan 4.3 merupakan tabel hasil uji korelasi pearson. Pengujian ini dilakukan untuk mencari hubungan antara variabel X (X1,X2, dan X3 sebagai PE, EE, dan SI) terhadap variabel Y (BI), tujuannya untuk mengetahui apakah variabel PE, EE, dan SI sebagai variabel independent berpengaruh terhadap BI sebagai variabel dependent dalam pengambilan keputusan, dalam hal ini uji korelasi pearson dapat memberi informasi tentang kekuatan hubungan antar variabel, selain itu uji signifikansi dari korelasi pearson juga dapat menyimpulkan apakah variabel x mempengaruhi variabel y.

Dari Tabel 4.3 dapat diketahui bahwa *performance expectancy* (PE) memiliki korelasi positif dan cukup significant *p-value* < 0.01 terhadap *behavioural intention* (BI). Hasil ini dapat disebabkan oleh keuntungan yang diperoleh responden tercapai ketika menggunakan teknologi *augmented reality*, terutama dalam tujuan mereka untuk meningkatkan pemahaman tentang batik. Keuntungan ini ternyata mempunyai hubungan dengan niat responden untuk menggunakan teknologi ini lagi kedepannya. Berikutnya untuk *effort expectancy*, kemudahan yang dirasakan pengguna dalam menggunakan teknologi ini, ternyata tidak memiliki korelasi positif dan significant terhadap niat pengguna / *behavoral intention* untuk menggunakan teknologi ini secara konsisten. Sedangkan *social influence*, pengaruh orang lain yang mendorong pengguna untuk menggunakan teknologi, ternyata juga tidak berkorelasi positif dan significant terhadap *behavioural intention*.